## OMNI - Auxiliary AR / Billing - Determining Requisition Amount

## ITS Implementation 1/3/2017

In order to enter requisitions, you first must determine approximately how much to encumber throughout the fiscal year for each supplier. Please review the Excel workbook titled "ITS Requisition Estimates" located on the Controller's [Office Auxiliary AR/Billing Website](http://controller.vpfa.fsu.edu/auxiliary-ar-billing) in the "Resources" section on the right-hand side of the page.

Consult with your departmental Budget Account Manager to interpret this data appropriately as needed.

The information provided is based upon your expenditures in Periods 7-12 (January 1<sup>st</sup> through June 30<sup>th</sup>) of fiscal year 2016 (last fiscal year). Please review and adjust this information based upon expectations for the coming year, including changes in services and [ITS Rate Changes](http://www.fsu.edu/announce/ITSRateChangeNov2016.xlsx) effective November 2016.

*For example, if you added 10 new phone lines earlier this fiscal year, adjust the appropriate category code upwards to accommodate for this change.*

Departments with large volumes of charges may be particularly impacted by the ITS rate changes. Please review the [ITS Rate Summary](http://www.fsu.edu/announce/ITSRateChangeNov2016.xlsx) and contact your ITS Representative or submit a [technology service request](http://servicecenter.fsu.edu/) if you have specific questions about the impact of the rate changes on your estimates.

*Please add lines for one-time expenditures that you expect to incur between January – June of Fiscal Year 2017. Even if you expect no one-time expenditures for repair or projects, it is highly recommended that you create a line even if it is a placeholder using a low dollar amount to expedite services in the event of a need for an urgent repair.* 

*Note: the query provided for OBS' implementation (and described below) does not include all information needed to create ITS requisitions. Please use the workbook provided by the Controller's Office.* 

## OBS Implementation 7/1/2016

In order to enter requisitions, you first must determine approximately how much to encumber throughout the fiscal year for each supplier. In other words, requestors must estimate how much they expect to spend in each purchasing category. This tutorial explains one method departments can use to determine their requisition amounts.

- 1. Run Query: **FSU\_DPT\_AUX\_CHGS\_SUMMARY**
	- *a.* Navigate to: *Main Menu > Reporting Tools > Query > Query Viewer*
	- b. Enter: *FSU\_DPT\_AUX* in the search field and select the query

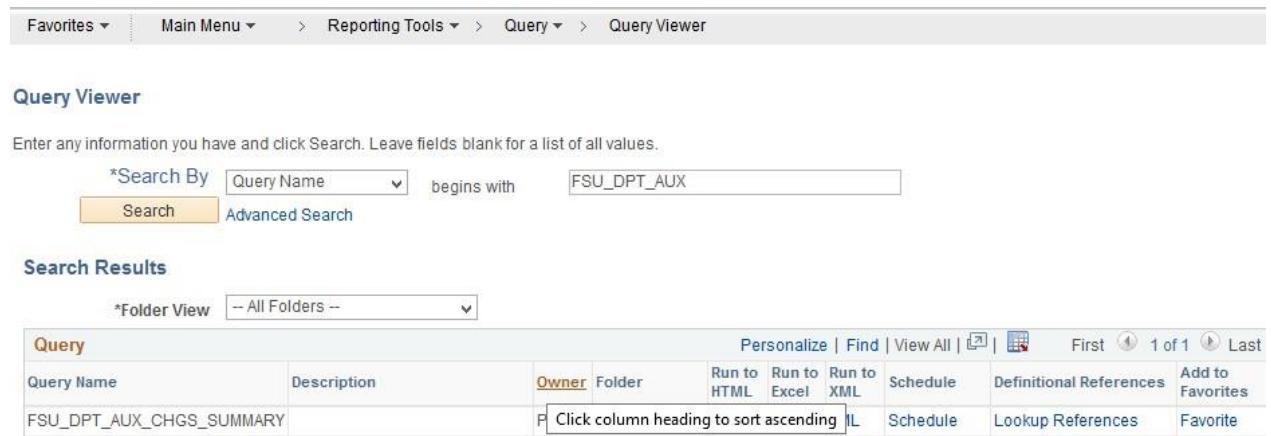

2. Enter the following prompts:

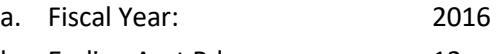

b. Ending Acct Pd: 12

c. Buying Dept ID like (w/ %): <your department ID>

- i. Use % to select range beginning with a number, such as 187%
- d. Selling Dept Area like (w/ %): %
- e. Journal Source like (AUX, BUS): BUS
- 3. Hit "**View Results**."
- 4. Review the results.
	- *a.* The results summarize activity by selling area, buying department ID, expense account code, and fund. The query maps the expense accounts to the corresponding purchasing categories that will be used when entering a requisition. For the purposes of Auxiliary AR/Billing. If there is no purchasing category and the source is BUS, the internal supplier has not yet been set up in the Auxiliary AR/Billing system and a requisition is not required at this time.

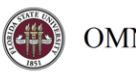

FSU\_DPT\_AUX\_CHGS\_SUMMARY

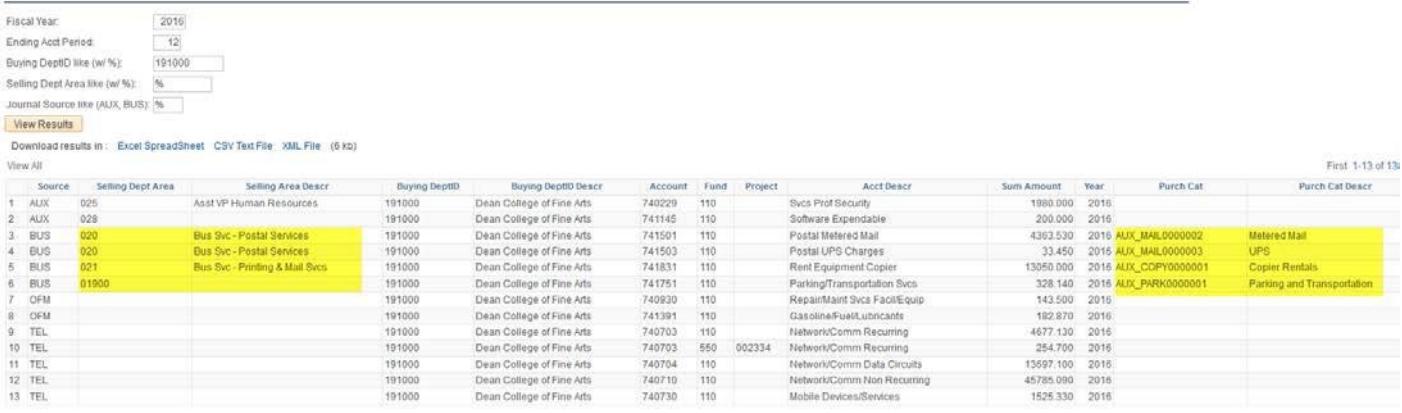

- *b.* In this example, we find that this department has activity in four category codes: Metered mail, UPS, copier rentals, and parking and transportation.
- 5. **Download the results** to excel by hitting the "Excel SpreadSheet" link:

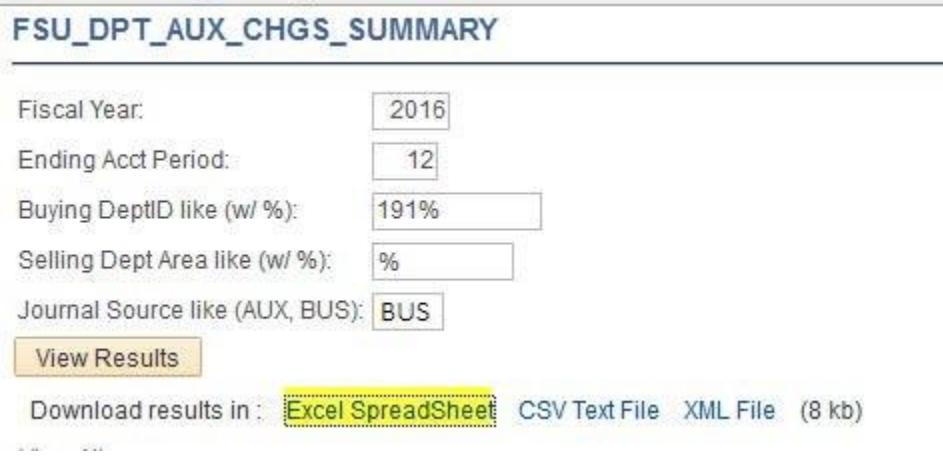

- 6. **Analyze the information.** Make adjustments as needed based upon your knowledge of your area's business operations.
	- *a.* Will there be less activity or more activity than last year for any reason? For example, are you aware of a mass-mail marketing campaign that will increase your mail expense this upcoming year?
	- *b.* In our example, the fiscal representative has entered changes to the amount based upon their knowledge of the business operations:

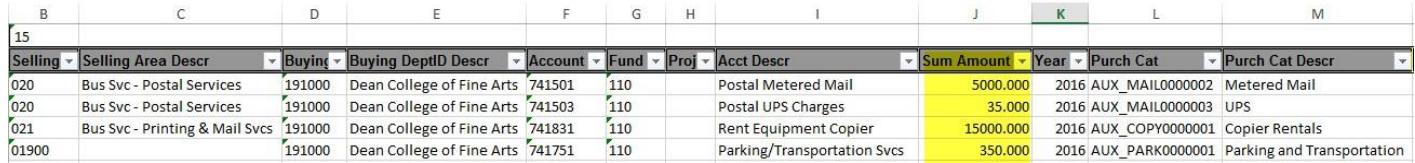

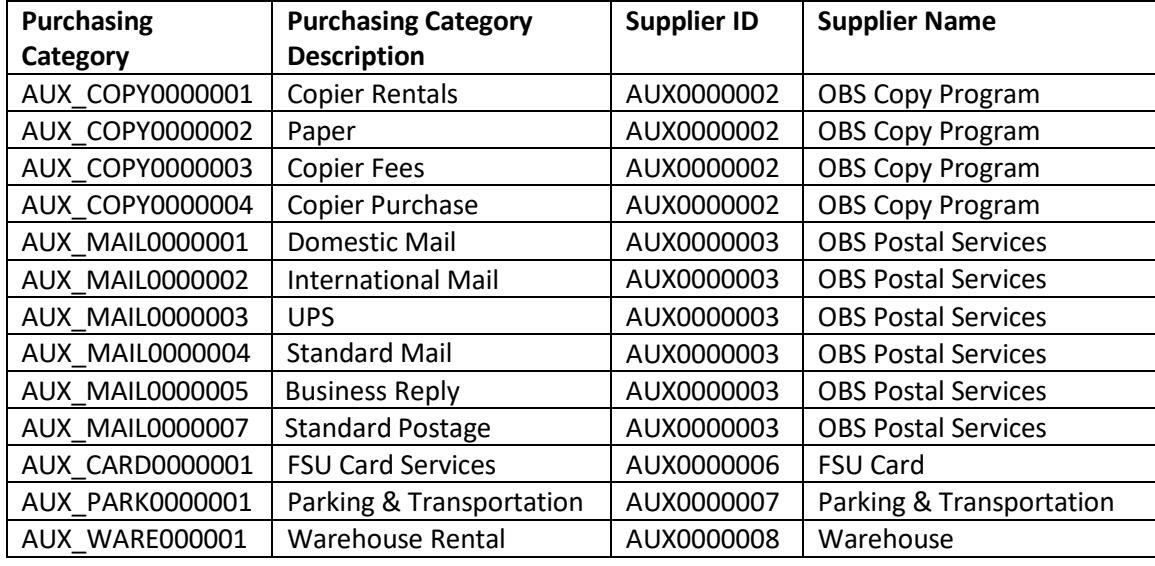

7. Match the purchasing categories to the supplier using this table:

*a.* In our example, the fiscal representative has added an additional column to indicate which supplier to use for each line:

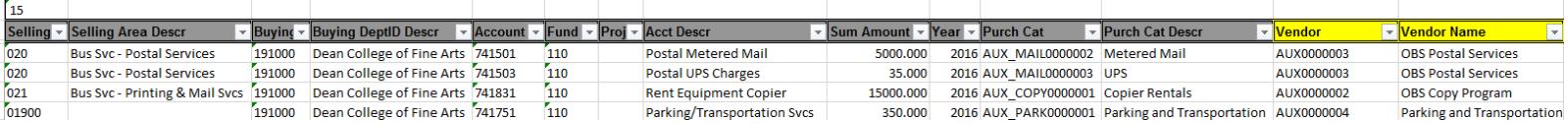

- *b.* You can also use query: **FSU\_DPT \_VENDOR\_INFO** to view a full list of suppliers set up in the Auxiliary AR/Billings (use "*AUX%"* in prompt "*Vendor ID like (w/ %):*").
- *c.* In this example, three requisitions will need to be entered- one for each vendor. If your data includes one or more projects, note that one requisition must be completed per vendor, per project.
- 8. Repeat for each department (or range of departments) you manage until you create a complete list of requisitions to enter.
- 9. Your requestor will refer to the following fields as they enter their requisition(s):
	- Buying Department ID
	- Account
	- Fund
	- Project
	- Sum Amount (adjusted as desired)
	- Purch Cat (Purchasing Category)
	- Vendor/Vendor Name (if you added these columns; otherwise they will need to determine which vendor to use beginning in step 7 above).